# **NCH Programvara DrawPad Grafisk editor**

Den här användarhandboken har skapats för användning med

DrawPad Grafisk editor Version 11.xx

©NCH Programvara

### **Teknisk support**

Om du har svårt att använda DrawPad Grafisk editor läs det aktuella ämnet innan du begär support. Om problemet inte omfattas av den här användarhandboken vänligen se den aktuella DrawPad Grafisk editor Online Teknisk support på

#### www.nchsoftware.com/drawpad/sv/support.html.

Om det inte löser ditt problem kan du kontakta oss med hjälp av de tekniska supportkontakterna som anges på den sidan.

### **Förslag på programvara**

Om du har några förslag på förbättringar av DrawPad Grafisk editoreller förslag på annan relaterad programvara som du kan behöva, posta den på vår förslagssida på www.nch.com.au.

Många av våra mjukvaruprojekt har genomförts efter förslag från användare som du. Du får en gratis uppgradering om vi följer ditt förslag.

# **DrawPad Grafisk editor**

## Innehållet

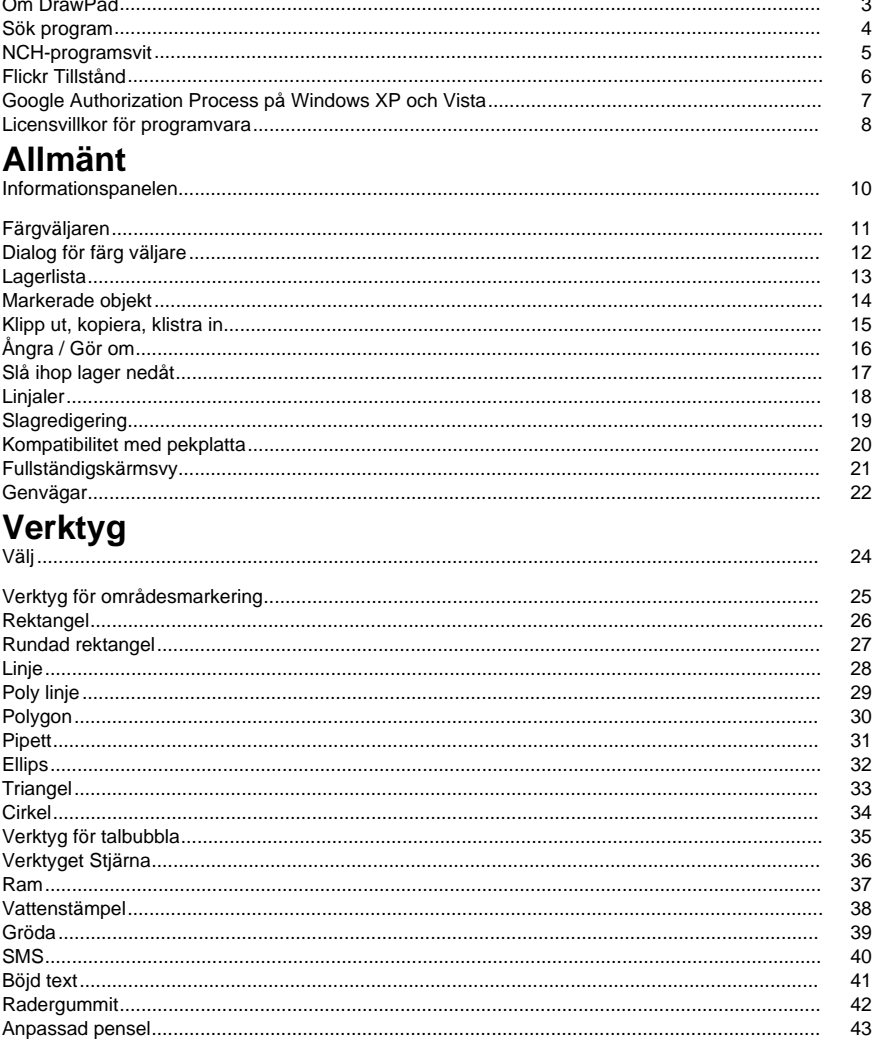

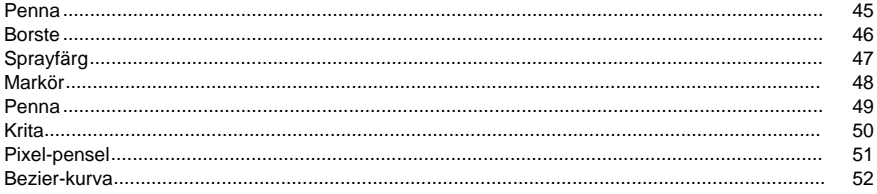

### Elementalternativ

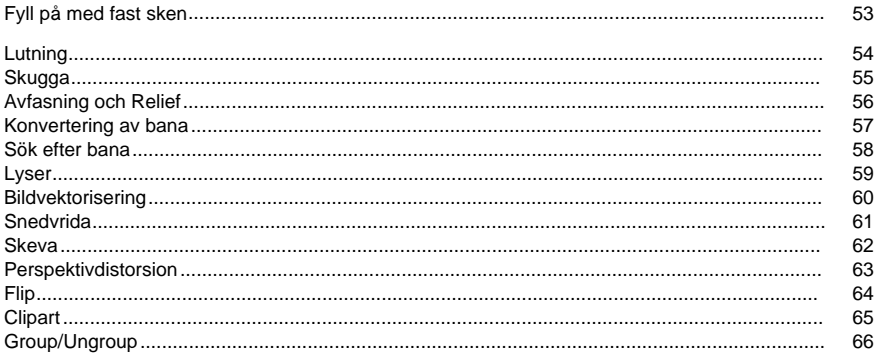

### **Dialogrutor**

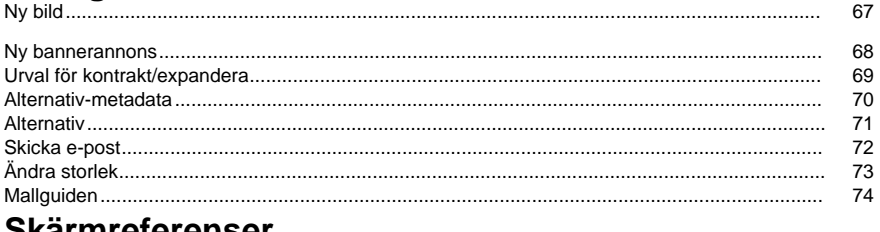

### **Skarmreferenser**

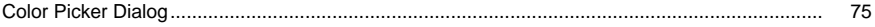

### **Om DrawPad**

#### **Inledning**

DrawPad är ett lättanst nde program för att rita och designa bilder. Med DrawPad kan du enkelt skapa vektorgrafik från ditt konstverk och spara i flera format.

DrawPad är utformad för att vara snabb och enkel, samtidigt som kraftfulla funktioner som icke-förstörande och lagerbaserad redigering.

#### **Filformat som stöds**

Öppna och läs in olika bild- och grafikfilformat som .jpg, .gif, .tiff, .png, .bmp, .ico, .pdf och .svg.

Spara och exportera dina projekt till olika format som .psd, .pdf, .eps, .svg, .jpg, .png, .bmp och .ico.

Du kan alltid fortsätta arbeta med dina projekt genom att spara DrawPad en projektfil (.drp). **Systemkrav**

Windows XP / Vista / 7 / 8 / 10 / 11

### **Sök program**

Den **Dialogrutan Sök** kan användas för att söka efter olika funktioner och verktyg i DrawPad. **Sök effekt eller verktyg**

Skriv ett nyckelord för verktyget eller effekten som du vill hitta.

#### **Knappen Sök**

Klicka på knappen för att börja söka.

#### **Sökresultat**

Alla relaterade objekt till sökordet visas här. Sortera kolumnerna genom att klicka på kolumnrubrikerna. Klicka på ett objekt för att automatiskt använda det och vet var du vill komma åt det.

- Drag Namn på verktyg, effekt eller alternativ.
- Plats Funktionens plats i DrawPad.

#### **Sök mer på hjälpsidor**

Om du klickar på länken omdirigeras till webbläsaren och tillåts onlinesökning på hjälpsidor.

### **NCH-programsvit**

Detta är ett användbart sätt att bläddra i all programvara som finns från NCH Software Du kan se en uppsättning produkter efter typ som Ljud, Video och så vidare och visa produkten. Därifrån kan du prova på produkten och det kommer att ladda ner och installera det för dig att prova. Om du redan har produkten installerad så kan du klicka på "Kör det nu" och programmet kommer att lanseras för dig.

Det finns också en lista med funktioner för produkter i kategorin. Klicka på en funktion, till exempel "Redigera en videofil", för att installera en produkt med den förmågan.

#### **Sök**

Sök på vår hemsida efter produkter som matchar eventuella sökord du skriver.

#### **Visa mer av vår programvara**

Surfa på vår hemsida för mer programvara.

#### **Prenumerera på vårt nyhetsbrev**

Du kan prenumerera på vårt nyhetsbrev för meddelanden om nya releaser och rabatter. Du kan avsluta prenumerationen när som helst.

#### **Se de senaste rabatterna för inköp**

Se de senaste rabatterna vi erbjuder för att köpa våra produkter.

### **Flickr Tillstånd**

DrawPad kan göra det enkelt och bekvämt att ladda upp dina bilder eller videoklipp till Flickr. Den behöver dock din tillåtelse innan du använder den.

Om du klickar **på knappen Auktorisera...** öppnas Webbplatsen Flickr i din webbläsare. Om Flickr-webbplatsen visar en inloggningssida, vänligen logga in. Webbplatsen kommer då att fråga om du vill länka DrawPad till ditt Flickr-konto. Vänligen **klicka OK, jag auktoriserar det**. Webbplatsen kommer då att visa en niosiffrig verifieringskod. Skriv eller kopiera och klistra in koden från webbplatsen till DrawPad och klicka på **Fortsätt**.

#### Flickr Tillstånd

Om DrawPad har auktoriseringen av en Flickr: s användare, **kommer knappen Auktorisera ...**

**auktorisering** kommer att aktiveras så att du kan ta bort auktoriseringen. Annars klickar du på knappen **Auktorisera ...** för att auktorisera DrawPad för uppladdning av foton eller videoklipp till Flickr.

### **Google Authorization Process på Windows XP och Vista**

Extra steg krävs för att ge DrawPad behörighet att ladda upp till Google Drive och/eller YouTube när du kör på Windows XP eller Windows Vista:

- 1. Klicka **Tillåta...** i den {Auktorisering} **Tillstånd** Dialogrutan.
- 2. I webbsidan som öppnas loggar du in på ditt Google-konto, om det krävs.
- 3. Bekräfta att du godkänner DrawPad för åtkomst till de begärda funktionerna.
- 4. Kopiera den **Auktoriseringskod** som tillhandahålls av Google och klistra in den i **Auktoris ering bekräfta** dialogruta i DrawPad.
- 5. Klicka **Redo** för att bekräfta att auktoriseringen är fullständig.

### **Licensvillkor för programvara**

Vårt mål är att varje användare ska ha en lyckad upplevelse med vår programvara. Vi erbjuder dig det på grundval av att du accepterar vårt licensavtal för slutanvändare (EULA).

LICENSAVTAL FÖR SLUTANVÄNDARE AV PROGRAMVARA (EULA)

Detta licensavtal begränsar vårt ansvar och styrs av ett skiljedomsavtal och ett platsavtal. Läs nedan då dessa villkor påverkar dina rättigheter.

1. Upphovsrätten i denna programvara och alla visuella arbeten eller ljudarbeten som distribueras med programvaran tillhör NCH Software och andra som anges i rutan Om. Alla rättigheter är reserverade. Installation av denna programvara och alla program som levereras med eller installeras på begäran av denna programvara, inklusive genvägar och start-menyn mappar, är licensierad endast i enlighet med dessa villkor. Dessa upphovsrätter gäller inte för något kreativt arbete som du, användaren utför.

2. Genom att installera, använda eller distribuera programvaran godkänner du, för din egen räkning och för din arbetsgivares eller huvudmans räkning dessa villkor. Om du inte godkänner något av dessa villkor får du inte använda, kopiera, överföra, distribuera eller installera den här programvaran - returnera den till inköpsstället inom 14 dagar för att få full återbetalning.

3. Denna programvara, och alla medföljande filer, data och material, distribueras "i befintligt skick" och utan garantier av något slag, vare sig uttryckliga eller underförstådda utom vad som krävs enligt lag. Om du tänker förlita dig på denna programvara för kritiska ändamål måste du testa den fullt ut innan du använder den, installera redundanta system och själv anta eventuella risker.

4. Vi ansvarar inte för förlust som uppstår till följd av användningen av denna programvara, inklusive, men inte begränsat till, någon speciell, tillfällig eller följdförlust. Alla anspråk på oss är begränsad till att få full återbetalning för det belopp du betalat för programvaran.

5. Du får inte använda denna programvara under några omständigheter där det finns någon risk för att fel på denna programvara kan resultera i en fysisk skada eller förlust av liv. Du får inte använda den här programvaran om du inte säkerhetskopierar datorn regelbundet, inte har antivirusprogram och brandväggsprogram installerade på datorn eller håller känsliga data okrypterade på datorn. Du samtycker till att frita oss från alla anspråk som rör sådan användning.

6. Du kan kopiera eller distribuera installationsfilen för denna programvara i sin fullständiga oförändrade form, men du får under inga omständigheter distribuera något programs registreringskod för något av våra program utan skriftligt tillstånd. I händelse av att du distribuerar en registreringskod för programvara är du skyldig att betala hela inköpspriset för varje plats där obehörig användning inträffar.

7. Användning av data som samlas in av programvaran omfattas av Sekretesspolicyn för NCH-programvara som möjliggör automatisk anonymiserad insamling av användningsstatistik under begränsade omständigheter.

8. Lagval. Om du är bosatt i USA, är din affärsrelation med NCH Software, Inc, ett amerikanskt företag, och detta avtal regleras av lagar och domstolar i staten Colorado. Om du bor någonstans i världen utanför USA, är din affärsrelation med NCH Software Pty Ltd, ett australiskt företag, och detta avtal regleras av lagar och domstolar i Australian Capital Territory. Sådana domstolar har fortsatt och exklusiv behörighet över alla tvister mellan dig och oss, oavsett typ av tvist.

9. Gäller endast amerikanska kunder: Skiljedomsavtal och avstående från grupptalan: Om du är bosatt i USA, samtycker NCH Software och du till att medla alla tvister och anspråk mellan oss i enlighet med reglerna och processen som anges i den engelska versionen av dessa villkor här: www.nch.com.au/general/legal.html. LÄS DESSA VILLKOR NOGGRANT. DET KAN PÅVERKA DINA RÄTTIGHETER. I dessa termer, KOMMER DU OCH NCH överens om att var och en får ställa fordringar mot varandra ENDAST I DIN ELLER DESS INDIVIDUELLA KAPACITET, OCH INTE SOM MÅLSÄGARE ELLER KLASSMEDLEM I EN PÅSTÅD KLASS ELLER REPRESENTATIVT FÖRFARANDE.

### **Allmänt - Informationspanelen**

**Informationspanelen**I allmänhet ger den här panelen informationen om den aktuella punkten där musen pekar på och grundläggande egenskaper för objektet som för närvarande är markerat.

Följande uppsättning fält får uppdateras varje gång musen rör sig i arbetsytan eller om något var markerat, ändra storlek eller flyttas.

#### **Mus Position (x, y)**

Visar de aktuella x- och y-koordinaterna för var musen pekar med hjälp av överkant till vänster på arbetsytan som punkt (0, 0).

#### **Markerat ObjektDetaljer (x, y) bredd x höjd**

Ger det markerade objektets aktuella x- och y-koordinater i arbetsytan och dess dimensioner i pixlar.

#### **Musposition färg**

Visar färgdetaljerna för den pixel där musen just nu pekar på.

Färgdetaljer **inkluderar Röd**, **Grön** och **Blå** värden, färg i **Hexadecimalt format**(#ffffff), **Nyan s** , **Mättnad** och **Värde**.

### **Allmänt - Färgväljaren**

**Färgväljaren**Med Färgväljaren kan du välja de färger som används för ritning. I allmänhet kommer stroke att gälla för gränsen /konturen av element, eller för element som helt enkelt ritas på bilden. Fyllningsfärgen används för fyllning av element, samt bestämma bakgrundsfärger och lägga till stopp i övertoningar. För att ändra en färg, klicka helt enkelt på motsvarande knapp i färgväljaren för att öppna dialogrutan Färgväljare . Det finns en knapp

mellan linje och fyllning som gör att du kan byta färgerna mellan de två.

#### **Ytterligare alternativ**

Knapparna Linje och Fyllning har båda valfria rullgardinsmenyer som ger dig alternativen att ta bort fyllningen/linjen, samt kopiera en från den andra. Knappen Fyll kommer också att låta dig välja ett mönster för att fylla vissa element med hjälp av dialogrutan Fyllningsmönsterval. Både linje- och fyllningsknappar gör det också möjligt att skapa en toningsfärg som linje eller fyllning

#### **Dialogen Fyllningsmönstermarkering**

Den används för att välja ett av de förutsatta mönstren eller genom att ladda din egen bild genom att klicka på det är Bläddra-knappen. Mönstret kommer att tillämpas för att fylla upp element som skapats samt textfyllning.

#### **Linje/fyllning med ett övertoningsalternativ**

I det här alternativet kan du skapa en egen toningsfärg med hjälp av de kontroller som finns i färgpickerpanelens övertoningsavsnitt

### **Allmänt - Dialog för färg väljare**

**Dialog för färg väljere**Färgväljaren är uppdelad i flera delar, med flera sätt tillgängliga för att välja en färg.

#### Visuellt justera färg

Den övre halvan av dialogen består av 2 färgade rutor, en som låter dig plocka någon punkt i en 256 x 256 kvadrat och den andra som fungerar som en lång reglaget. Vilka färger som visas i dessa två rutor beror på vilken alternativknapp som är vald (se nedan), men i samtliga fall kommer skjutreglagets placering att ändra de färger som finns i rutan med kvadrat. Vilken punkt som någonsin markeras i den fyrkantiga rutan är den markerade färgen.

#### Justera efter RGB eller HSV

Under rutan med fyrkantsfärgade finns en serie med 6 alternativ (1 vardera för nyans, mättnad, värde, rött, grönt och blått) som var och en innehåller en alternativknapp, ett skjutreglage och en upp-ned talkontroll. Om en av de 3 HSV-alternativknapparna är markerad kommer det värdet att representeras av det visuella skjutreglaget (se ovan) medan de andra två värdena kommer att vara axlarna för rutan med kvadratiska färger. Kontrollerna fungerar på samma sätt om en av RGB-alternativknapparna är markerad. Du kan också justera dessa värden med skjutreglagen som tillhandahålls bredvid etiketterna, samt reglagen upp/ner bredvid skjutreglagen. Varje justering av dessa värden kommer att uppdatera de visuella kontrollerna, och eventuell justering av dessa visuella kontroller kommer att uppdatera dessa värden.

#### Markerad färg

Den valda färgen visas till höger om RGB- och HSV-kontrollerna. Rutan delas upp diagonalt, med det övre vänstra avsnittet med etiketten Nytt (den färg du skapar) och det nedre högra avsnittet med etiketten Aktuell (den färg som redan finns, och kommer att fortsätta att markeras om du Avbryt dialogen). Under det är Hex Value av den valda färgen (du kan också ange något giltigt hex värde där för att uppdatera den valda färgen). Det finns en pipettknapp till höger om den valda färgen som gör att du kan ställa in den valda färgen genom att provtagning var som helst på skrivbordet.

#### **Opacitet**

Det finns ett opacitetsreglage under den valda färgen som låter dig ställa in genomskinligheten (alfakanalvärdet i 32 bitars färg) för den valda färgen. Det finns ett rutigt mönster som ritats under den valda färgen så att du kan se effekterna av den utvalda opaciteten.

#### Användardefinierad färgpalett

Längst ner i dialogen hittar du en serie av 12 färgade rektanglar tillsammans med en knapp med titeln Ställ till färgruta. Dessa omfattar den användardefinierade färgpaletten, och gör att du kan skapa och spara (dessa kommer att kvarstå även när DrawPad är stängd) dina egna anpassade färger. Om du vill ställa in en färgrutas färg väljer du först den färgrutan genom att klicka på den. Välj sedan önskad färg, och klicka slutligen på knappen Ange till färgruta. Du kan sedan ladda någon av de sparade färgerna genom att helt enkelt klicka på den färgrutan.

### **Allmänt - Lagerlista**

**Lagerlista**Lagerlistan visas på skärmens nedre högra sida, och gör att du kan visa och interagera med alla de lager som utgör det aktuella projektet.

#### **Vad är ett Lager**

Lager är ett sätt att dela upp innehållet som utgör en bild, för att göra organisationen enklare. Tänk på ett lager som en genomskinlig bit duk som duk som du kan rita på, och varje lager är staplade ovanpå de andra för att göra upp den övergripande bilden. Lagret som är markerat i Lagerlistan är det lager som innehåll får läggas till när du ritar i bilden med ett verktyg.

#### **Manipulera lager**

Du kan byta namn på lager genom att klicka på namnet, och skriva det nya namnet. Du kan också ändra lagerordningen genom att klicka på ett lager och dra det till en annan plats i lagerlistan.

Till vänster i varje lagerpost finns en växlingsknapp som låter dig visa en lista över alla element i det lagret. När den här listan är öppen kan du välja något av dessa element genom att klicka på den på listan (detta är ett enkelt sätt att välja ett element som är dolt under ett annat, större element). Om du dubbelklickar på ett element kommer det att markera det elementet och eventuella intilliggande element som är av samma typ. Eventuella markerade element kommer att markeras i den här listan.

Varje lagerinmatning har också sin egen synlighet och låskontroller precis bredvid skiktnamnet. Att knasla synlighet kommer att dölja / visa alla lagrets element i duk, medan låskontroll kommer att låsa / låsa upp lagret från redigering.

#### **Kontroller för lagerlista**

Lägg tilDetta lägger till ett nytt tomt lager överst i lagerlistan.

Ta bort

Då tas lagret som för närvarande är markerat bort, så länge det finns mer än ett lager i bilden. **Duplicera** 

Då skapas en kopia av det lager som för närvarande är markerat (och alla element i det) och den läggs till överst i lagerlistan.

#### Slå ihop lager nedåt

Detta kommer att sammanfoga det valda lagret med lagret under det i lagerlistan.

Skikt opacitet

En styrlistkontroll för att justera det för närvarande valda lagrets opacitet.

### **Allmänt - Markerade objekt**

**Markerade objekt**När ett objekt är markerat, antingen genom markera verktyget eller eftersom det just skapades, kommer en ram att visas runt det objektet. Med den här ramen, eller widgeten, kan du ändra formen som du just avslutat ritningen.

Alla objekt i DrawPad kan flyttas runt genom att använda vänster musknapp för att klicka och dra objekten runt. Du kan också ändra storlek på objekten genom att dra i ett av handtagen som finns på widgetens hörn. I båda fallen bör musmarkören ändras för att ange vilken åtgärd du ska utföra.

#### Rotation

Flera objekttyper har widgets som gör att du kan rotera objektet. Dra roteringshandtaget om du vill rotera objektet (widgeten visar en rektangulär ram som anger den nya positionen när du drar i handtaget).

#### Justera element

Om du markerar flera element blir sedan alternativen Justering i Välj-menyn tillgängliga. Du kan välja att justera de markerade elementen lodrätt eller vågrätt, och vilken sida av elementen du vill justera.

### **Allmänt - Klipp ut, kopiera, klistra in**

**Klipp** ut (Ctrl + X)**, Kopiera** (Ctrl + C) ,**Klistra in** (Ctrl + V)Närhelst du klipper ut eller kopierar ett markerat objekt, är inte bara en bild av det elementet kopierat till urklippet (så att du kan klistra in det i något annat program), själva elementet kopieras till urklipp. Detta gör att du kan klistra in det elementet tillbaka i DrawPad, och sedan fortsätta att ändra eventuella inställningar (fylla färger, toningar, skuggor, etc.) av den nyligen inklist element.

#### **Kopiera och Klistra in effekter**

När du har ett element markerat, högerklickar på det elementet ger dig möjlighet att antingen Kopiera effekter, eller Klistra in effekter. Med Kopiera effekter kan du kopiera alla formatmallar/effekter som gäller för det elementet, inklusive fyllningsfärg, toningar, skuggor, fasning/relief och inner/yttre glöd. Något av dessa attribut kommer att kopieras, och när du försöker Klistra in effekter alla (eller så många är tillämpliga för det riktade elementet) kommer att tillämpas på det elementet.

### **Allmänt - Ångra / Gör om**

Använd **Redigera** -> **Ångra** (eller Ctrl+Z) för att ångra den senast utförda åtgärden. Ångra kan användas flera gånger i rad för att ångra progressivt äldre åtgärder. Använd **Redigera** -> **Gör om** (eller Ctrl+Y) för att ångra en ångraåtgärd.

### **Allmänt - Slå ihop lager nedåt**

**Slå ihop lager nedåt** Med funktionen Sammanfoga kan du kombinera 2 lager (och alla element i dem) till ett enda lager. Det kommer också att bevara ordningen på varje element, så om ett element är ovanpå av en annan, kommer det att förbli så efter att lagren har slagits samman.

Om de vill slå samman 2 lager måste de ligga intill varandra. Markera det översta lagret och välj sedan Redigera -> **Slå ihop lager nedåt**. De 2 lagren kommer sedan att kombineras till ett enda lager, behålla namnet på det understa lagret.

### **Allmänt - Linjaler**

Aktivera linjaler Välj Visa -> Aktivera Linjaler för att växla linjalvisningens display längs de övre och vänstra sidorna av dina bilder. Det kommer att använda ditt val av Standardenheter för visning av mätningar.

#### Linjal enheter

Om du vill ändra vilken typ av enheter som visas av linjalen ändrar du inställningen Standardenheter i Alternativ-dialogrutan.

#### **Använda justerbara stödlinjer**

Med hjälplinjer kan du justera innehåll till specifika positioner på arbetsytan. Du kan justera deras position genom att helt enkelt dra dem över linjalen (linjalerna måste vara aktiverade för att använda stödlinjer). Om Fästning är aktiverat i Alternativ-dialogrutan, då fästs innehållet automatiskt mot stödlinjen när du drar den i närheten.

#### **Skapandet**

För att skapa en guide, helt enkelt klicka på linjalen. Guiden kommer att visas, och du kan justera dess position genom att dra.

#### **Borttagning**

Om du vill ta bort en stödlinje drar du den helt enkelt förbi arbetsytans synliga kant. Om du zoomas in för långt för att du ska kunna se dukkanten kommer du helt enkelt att dra den förbi den synliga delen av arbetsytan att ta bort den.

### **Allmänt - Slagredigering**

**Slagredigering** Närhelst du väljer något av elementen som skapas av ett ritverktyg (penna, penna, markör osv.) har du möjlighet att "Tillåt linjeredigering". Om du aktiverar det här alternativet kommer du att ha möjlighet att redigera linjen genom att manipulera de punkter som utgör stroke samt kontrollpunkter som styr styrkan, och riktningen på kurvan.

#### Poäng

När du först väljer en linje och aktiverar linjeredigering, kommer du att se en serie små rutor som löper längs linjen, som är sammankopplade med en rad linjer. Dessa är de punkter som utgör stroke. Du kan klicka och dra någon av dessa punkter för att placera om dem. Du kan också högerklicka på en om du vill ta bort den.

#### Kontrollpunkter för Bezier

De slag du ritar återges som bezierkurvor, vilket ger dig möjlighet att inte bara redigera de punkter som utgör slaget, utan även möjligheten att styra mängden och riktningen för kurvan mellan 2 punkter på linjen. Närhelst du väljer någon av punkterna på linjen (en av kvadraterna) markeras den och 2 cirkelpunkter visas som anslutna till den. Det här är bezierkontrollpunkterna. Dra runt dem för att se hur de kan styra kurvan.

### **Allmänt - Kompatibilitet med pekplatta**

**Kompatibilitet med pekplatta**DrawPad klarar av att stödja enheter som har tryckkänsliga pekplattor (digitizers). Om du använder DrawPad med en PC som har en tryck kapabel pekskärm eller annan touch/stylusstyrd indataenhet, kan du aktivera den här funktionen via dialogrutan Alternativ.

När du ritar drag med pennverktyget med hjälp av en pekplatta som är tryckkänslig, kommer tjockleken på ditt slag att variera beroende på hur hårt du trycker. Maximalt tryck kommer att resultera i en stroke 50% larger än den angivna bredden, medan minimitryck kommer att resultera i ett slag som är 50% smaller än den angivna bredden.

### **Allmänt - Fullständigskärmsvy**

**Fullständigskärmsvy** Visar den aktuella projektbilden i fullscreen.

Det här alternativet finns på menyradens **alternativ Visa** > **Visa fullskärm.** Om du vill avsluta eller stänga fullscreen-vyn trycker du bara på Esc-tangenten **eller klickar på** stängningsknappen längst upp till höger i fönstret.

### **Allmänt - Genvägar**

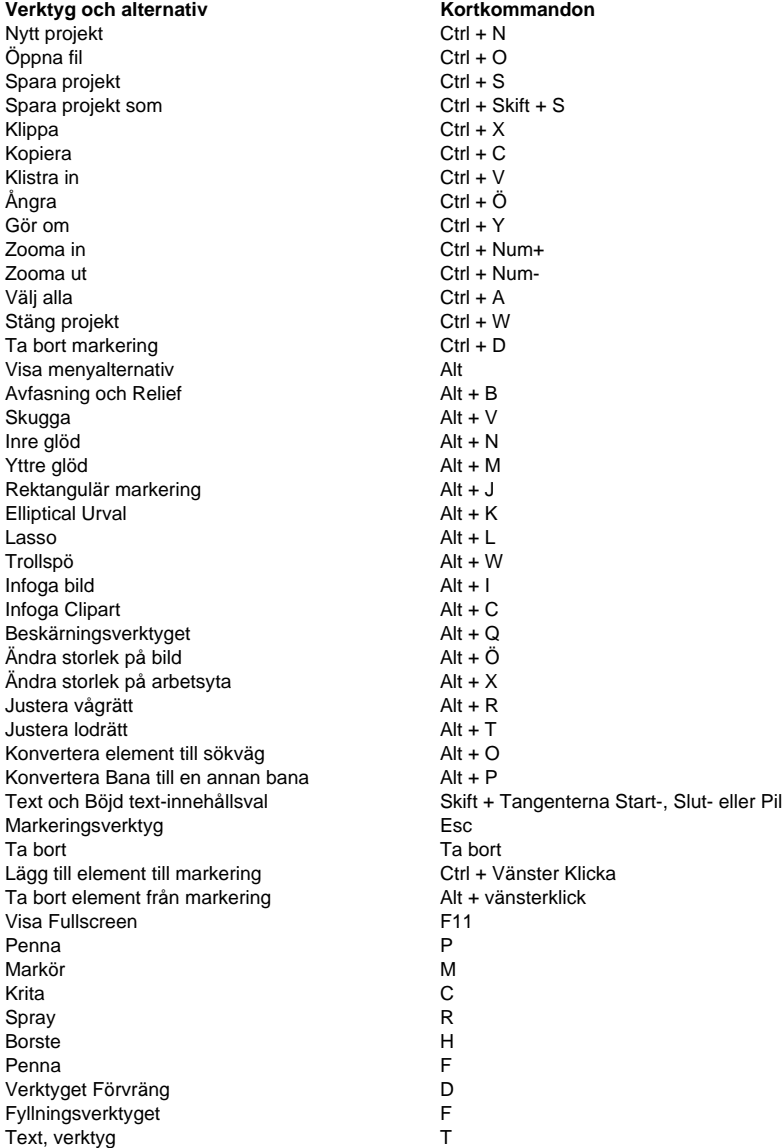

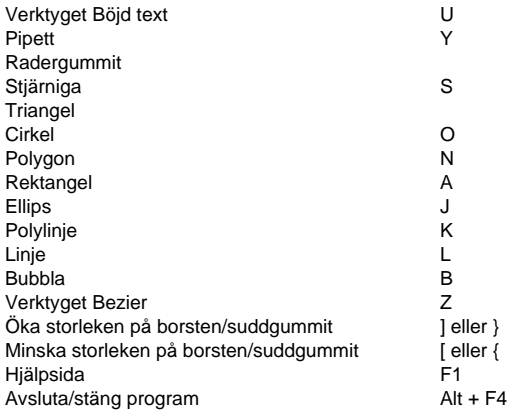

### **Verktyg - Välj**

**Välj verktyg**Med väljverktyget kan du välja ett redan befintligt objekt så att du kan utföra ytterligare åtgärder på det objektet.

När markera verktyget är markerat, kommer hovring av musen över element i det för närvarande valda lagret att visa en kontur av dessa element. Om du klickar kommer sedan att markera det elementet. När du har valt kommer eventuella tillämpliga egenskapspaneler att visas, och kommer att visa de aktuella alternativen för det elementet. Om du ändrar något av dessa alternativ kommer sedan det markerade elementet att ändras.

Du kan hålla tangenten Ctrl nedtryckt för att du ska kunna markera flera element från det aktuella lagret. När flera objekt har valts, flyttar flytta dem alla som en grupp och ändra storlek kommer också att ändra storlek på alla de markerade objekten. Om du håller ned Alt-tangenten medan du har flera element markerade kan du ta bort objekt från det valet genom att klicka på dem. Du kan också använda Ctrl + D-tangenten för att avmarkera eller ta bort aktuell markering.

Lagerlistan kan också användas för att välja objekt.

Du kan också ta bort markerade objekt, flytta runt dem, ändra storlek på dem och kopiera/klippa ut dem.

### **Verktyg - Verktyg för områdesmarkering**

**Områdesval** Områdesmarkeringsverktygen (lasso, rektangulär, elliptisk och trollstav) låter dig skapa ett urval av ett visst område av bilden (till skillnad från markeringsverktyget, som bara väljer specifika element). Du kan sedan använda dessa val för att skapa nya fyllda element (från snabbmenyn), eller för att klippa ut/kopiera det befintliga innehållet.

Om du växlar mellan något av dessa verktyg bibehålls det aktuella valet, även om du byter till andra verktyg kan ta bort markeringen (se nästa stycke). Om ett urval redan finns kan du lägga till det genom att hålla ned Ctrl-tangenten medan du ritar ett annat urval. Du kan också ta bort från en befintlig markering genom att hålla ned Alt-tangenten medan du ritar en annan markering.

Om du byter till något av de sökvägsbaserade ritverktygen (penna, penna, markör, etc.), kommer alla val du har ritat att behållas och kommer att användas för att begränsa ritytan (endast punkter inuti det valet kommer att registreras) .

**Lassoverktyg:** Låter dig rita ett urval av fritt formulär.

Verktyg för rektangulär markering: itar en rektangulär markering.

**Elliptiskt markeringsverktyg:** Ritar en elliptisk markering.

**Trollstavsverktyg:** Väljer alla intilliggande områden med en liknande färg (tröskelalternativet bestämmer hur nära färgen måste matcha).

**Penselverktyg:** Skapar urval med ett penseldrag. Använd det här verktyget för att måla penseldrag som kommer att bli det markerade området.

**Väli inverteringsverktyg:** Inverterar den aktuella markeringen på arbetsytan.

### **Verktyg - Rektangel**

**Rektangel, verktyg**Med rektangelverktyget kan du rita en rektangel. Klicka bara och håll ned musen, dra tills du får den storlek rektangel du vill, släpp sedan musknappen.

Med linjebreddsalternativet kan du ange hur tjock av en kantlinje du vill ha för rektangeln,

medan den aktuella linjefärgen ska användas för färgen på rektangelns kantlinje.

Element som ritas med rektangelverktyget kan fyllas med antingen en enfärgad eller en övertoning. Du kan också använda en släppskugga på rektangelelement,

samt avfasa/prägla dem, eller lägga till en glöd till den.

### **Verktyg - Rundad rektangel**

**Rundade rektangelverktyg** Med verktyget för rundad rektangel kan du rita en rektangel med rundade hörn. Klicka och håll ner musen, dra tills du får den storlek på rektangeln du vill ha och släpp sedan musknappen.

Alternativet Strokebredd låter dig ange hur tjock av en kant du vill ha för den rundade rektangeln, medan den aktuella Stroke Color kommer att användas för färgen på den rundade rektangelns kant.

Du kan också justera den rundade hörnradien genom att justera dess värde i panelen. Element som ritas med verktyget Rundad rektangel kan fyllas med antingen en helfärgad , gradient eller en mönsterfyllning. Du kan också applicera en skugga på rektangulära element, samt fasa/prägla dem, eller lägga till en glöd till den.

### **Verktyg - Linje**

**Linje, verktyg**Linjeverktyget låter dig rita en rak linje. Klicka bara och håll ned musen, dra tills du får den linje du vill ha, släpp sedan musknappen.

Med alternativet linjebredd kan du ange hur tjock linjen ska vara, medan den aktuella Linjefärgen kommer att användas för linjens färg.

### **Verktyg - Poly linje**

**Verktyg för poly linje**Linjeverktyget låter dig rita en frihandsserie med anslutna linjer. Klicka helt enkelt på varje plats där du önskar att ha en linjeslutpunkt. När du är klar kan du antingen dubbelklicka på den sista positionen, eller klicka på knappen Skapa element. Om du gör ett misstag och önskar börja om kommer knappen Ta bort poäng att ta bort alla befintliga punkter. När du är klar, en Penna element skapas och markeras, och du kan justera alla andra alternativ (såsom linje bredd, fyllning, etc.).

### **Verktyg - Polygon**

**Polygon verktyg**Polygonverktyget låter dig rita en polygon. Klicka och håll bara ner musen, dra tills du får den storlek polygon du vill, släpp sedan musknappen.

Alternativet linjebredd tjockleken på polygonkanten, medan den aktuella Linjefärg kommer att användas för färgen på polygonens kant. Med **alternativet Antal sidor** kan du ställa in hur många sidor du vill att polygonen ska ha (upp till 10 sidor).

Element som ritas med polygonverktyget kan fyllas med antingen en enfärgad eller en övertoning. Du kan också använda en släppskugga på polygonelement, samt avfasning/reliefer glöd till den.

### **Verktyg - Pipett**

**Pipettverktyg**Med pipettverktyget kan du ställa in linjefärgen genom att klicka med musen på ett område med önskad färg. Välj helt enkelt pipettverktyget, klicka sedan med musen var som helst på datorskärmen som har din önskade färg. När du har valt din färg kommer

verktyget Markera att väljas.

Du kan klicka på andra fönster / program för att välja en färg med pipetten, men inser att klicka med musen på andra program kan orsaka dem att använda den musklick.

### **Verktyg - Ellips**

**Ellipsverktyget**Med Ellipse-verktyget kan du rita en cirkel eller ellips. Helt enkelt klicka och håll ner musen, dra tills du får den storlek ellips du vill, släpp sedan musknappen.

Med linjebreddsalternativet kan du ange hur tjock av en kantlinje du vill ha,

medan den aktuella Linjefärgen ska användas för färgen på ellipsens kantlinje.

Element som ritas med Ellipsverktyget kan fyllas med antingen enfärgad eller en övertoning. Du kan också använda en släppskugga på ellipselement, samt avfasning/relief eller lägga till en glöd till den.

### **Verktyg - Triangel**

**Triangelverktyg**Triangeln verktyget kan du rita en ritlig triangel (i motsats till de isosceles trianglar som produceras av polygonen verktyget). Klicka bara och håll ned musen, dra tills du får den storlek triangel du vill, släpp sedan musknappen. Hörnet där musen släpptes kommer att vara platsen för den rätta vinkeln på triangeln.

Med alternativet linjebredd kan du ange hur tjock av en kantlinje du vill ha, medan den aktuella linjefärgen ska användas för färgen på triangelns kantlinje. Element som ritas med triangelverktyget kan fyllas med antingen en enfärgad eller en övertoning. Du kan också använda en släppskugga på triangelelement, samt avfasa/prägla dem, eller lägga till en glöd till den.

### **Verktyg - Cirkel**

**Cirkel, verktyg**Med cirkelverktyget kan du rita en perfekt cirkel. Klicka bara och håll ned musen, dra tills du får den storlek cirkel du vill, släpp sedan musknappen.

Med alternativet linjebredd kan du ange hur tjock av en kantlinje du vill ha,

medan den aktuella linjefärgen ska användas för färgen på cirkelns kantlinje.

Element som ritas med cirkelverktyget kan fyllas med antingen en enfärgad eller en övertoning släppskugga på cirkelelement, samt avfasning/relief dem, eller

lägga till en glöd till den.
# **Verktyg - Verktyg för talbubbla**

**Tal bubblor**Med Hjälpverktyget för talbubblor kan du skapa talbubblor med flera olika alternativ för informationsrop (det som pekar mot högtalaren). Linjebredden anger tjockleken på bubblans kant i pixlar.

Alternativet Informationsposition avgör vilken sida av bubblan som bildtexten tappar ner från (vänster eller höger). Alternativet Bildtextriktning anger vilken riktning bildtexten är riktad mot (oavsett dess placering).

När du slutför ritningen av din Talbubbla kommer den att skapas som ett ritstiftselement. Detta ger dig friheten att justera den ytterligare om du önskar (genom att manipulera de resulterande bezierpunkterna, till exempel). Det är också valts automatiskt så att du kan finjusterar sin position.

# **Verktyg - Verktyget Stjärna**

**Verktyget Stjärna**Med linjebreddsalternativet kan du ange hur tjock av en kantlinje du vill ha, medan den aktuella linjefärgen ska användas för färgen på stjärnans kantlinje.

När du slutför ritningen av ditt Star-element kommer det att skapas som ett ritstiftselement. Detta ger dig friheten att justera den ytterligare om du önskar (genom att manipulera de resulterande bezierpunkterna, till exempel). Elementet kommer inte att väljas efter skapelsen, så att du kan fortsätta att dra ytterligare Stjärnor.

# **Verktyg - Ram**

**Ram, verktyg**Med ramverktyget kan du infoga en bildram på ditt aktuella projekt. Detta kommer att skapa sitt eget lager ovanpå alla dina nuvarande lager.

Du kan också ändra den infogade bildrutan med hjälp av rampanelsalternativen. Om du vill öppna rampanelen markerar du helt enkelt bildrutan i arbetsytan eller hittar den i Lagerlistan

# **Verktyg - Vattenstämpel**

**Vattenstämpel Verktyg**Med det här verktyget kan du lägga till en bild med vattenstämpeleffekten på ditt aktuella projekt. Detta kommer att skapa ett nytt lager för din bild ovanpå dina nuvarande lager. Watermark bildelement efter att ha lagts till, kan anpassas för.

Anpassa bilden med panelkontrollerna för vattenstämpelalternativ. Det gör du genom att helt enkelt markera vattenstämpelelementet genom att klicka på det i lagerlistan. Använd panelen för att justera din bildstorlek, transparens och justering.

Använd **Image Scale** kontroll för att ändra storlek på din bild, storleksanpassa bilden är baserat på din nuvarande projektdimensioner, ställa in den till 100% kommer att ockupera hela projektet storlek.

**Med** genomskinlighetskontrollen kan du justera bildopaciteten, använd skjutreglaget till hur mycket du vill att din bild ska vara genomskinlig eller ogenomskinlig.

Vanligtvis placeras vattenstämpelbilder i mitten av sidan eller projektet, men du kan alltid ändra det med hjälp av **justeringskontrollen.** Denna kontroll låter dig placera din bild till vilken sida eller hörn du skulle vilja att det ska vara.

Sist men inte minst, är manuell **positionering kontroll.** Det här alternativet när det är aktiverat, låter dig direkt ändra bilden du har lagt till. Använd widgetkontrollerna runt bilden för att **manuellt Ändra storlek**, Flytta eller **till och** med **Rotera** din vattenstämpelbild.

# **Verktyg - Gröda**

**Beskärningsverktyg**Med beskärningsverktyget kan du beskära den befintliga bilden till en ny storlek genom att klicka och dra ut en rektangel. Efter att ha gjort det visar beskärningspanelen den nya bildens dimensioner och ger dig sedan valet att antingen gå vidare med grödan eller avbryta den och låta bilden vara som den var.

# **Verktyg - SMS**

**Text, verktyg**Med textverktyget kan du skapa ett element som innehåller formaterad text. När först valts kommer en textruta att skapas automatiskt för dig (du kan ändra storlek/flytta den som du vill). Verktyget kan du också dra ut en textruta om du vill. Om du vill skriva in text skriver du bara texten i textrutan. Om du vill flytta textrutan klickar du och drar i den grå ram som omger själva texten.

#### Formatera text

Med alternativet Teckenstorlek kan du ange textens pixelstorlek. Det finns även knappar som tillhandahålls för att tillåta vänster- höger- eller mittjustering.

#### Styling Text

Vissa standardtextalternativ tillhandahålls, till exempel fetstil, kursiv och understrykning. Flera format stöds i ett textelement, du kan markera en del av texten och ändra alla alternativ (förutom justering) för just den markeringen. Element som ritas med textverktyget kan ha

en droppskugga applicerad på dem, och du kan också fasa/prägla dem.

#### **Storleksändring Av textrutor**

Det finns 2 knappar längst ned på textkontrollpanelen, med titeln "Ändra storlek Bounds" och "Förvräng text". Vad som händer när du 2002 0011 000 .

#### Ändra storlek på Gränser

Detta gör att du kan ändra de gränser som innehåller din text, utan att ändra storlek / form på texten / teckensnittet själv. Detta kommer att påverka hur ordomslag sker om din text är för stor för att få plats på en rad. Om din totala mängd text innehåller fler rader som skulle kunna få plats i dina storleksstorlekar kommer överskottet helt enkelt att beskäras bort.

#### Förvräng text

Detta gör att du kan förvränga / sträcka texten själv. Ordomslagning och linjeplacering kommer inte att påverkas av storleksändringen. Istället kommer själva texten/teckensnittet att sträckas ut så att det ryms inom boxen. Ingen beskärning kommer att ske med det här alternativet när texten storleksrensas mindre.

# **Verktyg - Böjd text**

**Verktyget Böjd text**Med verktyget Böjd text kan du rita text som följer en bana på skärmen, i stället för att begränsas till en rektangulär textruta som bildar textstycken, som det vanliga textverktyget. Du kan använda flera format på din böjda text och du kan manipulera kurvan efter skapandet för att justera visningen av texten.

#### **Rita kurvan**

När du först väljer verktyget Böjd text kommer det att visas som om ingenting har hänt. Det beror på att du först måste rita en bana innan du kan börja skriva din text. Rita en bana för din text att följa, och när du är klar elementet kommer att skapas. Vid den tidpunkten kan du börja skriva, eller så kan du redigera kurvan om du vill.

#### Redigera kurvan

Att redigera kurvan är mycket likt den process som används för Bezierverktyget. Du kan använda ramen runt kurvan för att flytta hela kurvan. Du kan markera punkterna längs kurvan (kvadraterna) och flytta dem. Om du väljer en punkt visas även de kontrollpunkter för bezier (cirklar) som sedan kan flyttas. Så mycket text som möjligt kommer att visas längs kurvans längd, men all text utöver vad som passar kommer inte (det kommer inte att tas bort, bara inte visas).

Tips: Medan texten är skev att försöka få den att passa den på kurvan utan överlappande, är detta inte alltid möjligt med mycket snäva böjar i kurvan. Större teckenstorlekar gör frågan mer sannolikt. Om du stöter på en situation där vissa tecken överlappar varandra, försök att jämna ut eventuella skarpa böjningar i kurvan eller minska teckenstorleken.

#### **Skriva texten**

När du har ritat kurvan kan du börja skriva för att lägga till text. Markören kommer att initialt placeras i början av kurvan och fortsätta till slutet. Till exempel, om du drar en horisontell linje från höger till vänster då texten kommer att starta upp och ner under den högra sidan av linjen. Om du vill ha texten ovanpå raden, skulle du behöva dra från vänster till höger.

#### Styling texten

De största skillnaderna mellan detta och det vanliga textverktyget, när det gäller textstyling, är frånvaron av justerings- och avståndsalternativ och tillägget av möjligheten att tillämpa en fyllning och ett penndrag på texten. När du skriver kan du ändra valfritt textalternativ (eller linje-/fyllningsfärger) och fortsätta skriva med de nya formaten utan att ändra någon befintlig text. Du kan också framhäva vilken befintlig text som helst och sedan ändra eventuella format för det markerade blocket.

# **Verktyg - Radergummit**

**Suddgummi verktyg**Med verktyget Radergummi kan du radera en del av en bild. Radering sker på det valda lagret, och kommer att radera allt innehåll som finns på det aktuella lagret.

# **Verktyg - Anpassad pensel**

**Anpassat penselverktyg** Med verktyget Anpassad pensel kan du skapa en egen pensel, och justera alla egenskaper som används under ritningen av ett penseldrag. När du har valt verktyget kommer knappen Redigera penselformat att öppna dialogrutan Redigera redigeraren för anpassad pensel för att du ska kunna skapa en ny pensel, eller redigera egenskaper för den aktuella penseln.

#### **Redigerare för anpassad pensel**

#### Testa surface

Till vänster i dialogen finns en liten yta där du kan testa dina inställningar genom att rita några provslag. Om du ändrar en inställning rensas ytan och knappen Rensa testytan gör att du kan rensa ytan manuellt.

#### Penselmarkering

En bildvalslista låter dig välja från någon av de sparade penslar.

Knappen Ladda anpassad bild gör att du kan välja en bild att använda som en stämpel för att skapa din egen pensel med. I de flesta fall kommer en bild med en transparent bakgrund att skapa de bästa resultaten.

Knappen Ladda penselpaket läser in filer för .arb-penselpaket som skapats för Photoshop. Dessa är allmänt tillgängliga online. DrawPad är kunna ladda de flesta av dessa, dock, vissa versioner stöds inte.

Med kryssrutan Använd linjefärg kan du ersätta alla färger i bilden med den aktuella Linjefärgen

#### Pensel radie

Detta är radien för penseln i pixlar.

Giltiga värden sträcker sig från 1 - 250 pixlar.

Rundhet

Detta är förhållandet mellan bredd och höjd. Ett värde på 100 lämnar borsten som den är (perfekt rund), medan ett värde på noll kommer att platta ut penseln till en horisontell linje. Giltiga värden sträcker sig från 0 - 100.

Avstånd

Det här är avstånd mellan varje steg (där en stämpel dras) av slaget. Värdet är en procentandel av penselstorleken. Värdet 100 innebär att varje ny stämpel startar efter att det föregående har avslutats. Ett värde på 50 skulle ha varje ny stämpel start i mitten av den tidigare.

Giltiga värden sträcker sig från 1 - 100.

Rotation

Stämpelrotation i grader.

Giltiga värden sträcker sig från 0 - 360.

Vänd vertikalt och vänd horisontellt

När det är aktiverat, kommer dessa kryssrutor vända stämpelbilden.

Räkna

Så här många stämplar ritas vid varje steg längs stigen. Utan en delvis transparent stämpel, eller Jitter Scatter, kommer du inte att märka någon skillnad i stroke.

#### Räkna tona

För värden som är större än 0 kommer detta att minska antalet vid varje steg tills den når 1. Det här värdet är hur många steg tills räkningen når 1. Så om detta värde är 10 och räkningen är 10, skulle det första steget har 10 frimärken, den andra skulle ha 9 frimärken, den tredje skulle ha 8 frimärken, och så vidare.

Jitter Scatter

Slumpvis justerar positionen för stämpeln vid varje steg. Detta värde är en procentandel av penselstorleken, så ett värde på 100 skulle tillåt[a en stämpel att](touchpad.html) vara en hel diameter bort från den normala platsen för stämpeln.

Giltiga värden sträcker sig från 0 - 100.

Jitter Rotation

Slumpmässigt roterar stämpeln placeras vid varie steg. Det här värdet är i rotationsgrader och rotationen skulle kunna vara antingen medsols eller motsols.

Giltiga värden sträcker sig från 0 - 180.

Jitter Räkna

Justerar slumpmässigt antalet vid varje steg. Det här värdet är den maximala procentuella andelen av antalet som placeras vid varje steg. Så med en greve av 10, och en Jitter Greve av 100, kommer antalet frimärken vid varje steg att vara någonstans mellan 1 och 10.

Giltiga värden sträcker sig från 0 - 100. Värdet 0 kommer att inaktivera det här alternativet. Jitter Storlek

Slumpvis justerar storleken på stämpeln vid varje steg. Detta värde är en procentandel av penselstorleken, vilket är det maximala belopp som storleken kommer att ökas eller minskas. Med en radie på 50 med Jitter Storlek på 50, kan stämpelstorleken vara allt från 50 - 150. Med en Jitter Storlek på 100, kan stämpelstorleken vara 0 - 200.

Giltiga värden sträcker sig från 0 - 100. Värdet 0 kommer att inaktivera det här alternativet. Scatter horisontellt/vertikalt/alla riktningar

Låter dig bestämma att bara spridas horisontellt, endast vertikalt eller i någon riktning.

#### **Tryckkänslighet**

Om du har en tryckkänslig pekplatta ansluten och aktiverad, kommer detta att tillåta dig att välja vilket alternativ som kan styras av din ritning tryck.

Radie: Lätt tryck kommer att resultera i en mindre radie, medan högre tryck kommer att resultera i en större radie, upp till den angivna Brush Radius.

Avstånd Lätt tryck kommer att resultera i mindre avstånd, medan högre tryck kommer att resultera i mer avstånd, upp till den angivna Spacing.

Antal: Lätt tryck kommer att resultera i färre stämplar vid varie steg, medan högre tryck kommer att resultera i fler stämplar vid varje steg, upp till den angivna Count.

Räkna JitterLjus tryck kommer att resultera i mindre räkna jitter (varje steg kommer att ha närmare Räkna antal stämplar), medan högre tryck kommer att resultera i mer jitter, upp till den angivna Jitter Count.

Scatter Jitter: Lätt tryck kommer att resultera i mindre spridning, medan högre tryck kommer att resultera i mer spridning, upp till den angivna Jitter Scatter.

Storlek Jitter: Lätt tryck kommer att resultera i en mindre justering av storleken, medan högre tryck kommer att resultera i mer justering av storleken, upp till den angivna Jitter Size.

Rotationsdarr: Lätt tryck kommer att resultera i färre grader av slumpmässig rotation, medan högre tryck kommer att resultera i mer rotation, upp till den angivna Jitter Rotation.

# **Verktyg - Penna**

**Penna Verktyg**Med pennverktyget kan du rita på skärmen och producera en penna-liknande stroke. Den aktuella Linjefärgen kommer att vara färgen på den ritade banan.

Med alternativet Penselstorlek kan du ange hur bred av en linje som ska ritas.

Med alternativet Utjämning kan du styra hur mycket automatisk utjämning som tillämpas på eventuella banor som ritas. Maximal utjämning kommer att ta bort många punkter i ett försök att göra en mycket jämn kurva (på bekostnad av noggrannhet). Minsta utjämning kommer att lämna alla punkter i banan, bevara noggrannhet (vad du ritar är vad du får).

Widgeten för blyertselement låter dig också modifiera formen på linjen när du har slutfört den.

# **Verktyg - Borste**

**Pensel verktyg**Med penselverktyget kan du rita på skärmen och producera penselliknande slag. Den aktuella Linjefärgen kommer att vara färgen på den ritade banan.

Med alternativet Penselstorlek kan du ange hur bred av en linje som ska ritas.

Mjukhetsalternativet bestämmer hur skarpkantat slaget kommer att bli; högre värden kommer att verka mjukare. Med alternativet opacitet kan du göra så att penseldraget visas genomskinligt.

Med alternativet Utjämning kan du styra hur mycket automatisk utjämning som tillämpas på eventuella banor som ritas. Maximal utjämning kommer att ta bort många punkter i ett försök att göra en mycket jämn kurva (på bekostnad av noggrannhet). Minsta utjämning kommer att lämna alla punkter i banan, bevara noggrannhet (vad du ritar är vad du får).

Widgeten för penselelement låter dig också ändra formen på linjen när du har slutfört den.

# **Verktyg - Sprayfärg**

**Sprayfärg, verktyg**Sprayfärgen verktyget kan du rita på skärmen och producera en stänkte, spray kan inspirerade stroke. Den aktuella Linjefärgen kommer att vara färgen på den ritade banan. Med alternativet opacitet kan du göra så att penseldraget visas genomskinligt.

Med alternativet Penselstorlek kan du ange hur bred av en linje som ska ritas.

Med alternativet Utjämning kan du styra hur mycket automatisk utjämning som tillämpas på eventuella banor som ritas. Maximal utjämning kommer att ta bort många punkter i ett försök att göra en mycket jämn kurva (på bekostnad av noggrannhet). Minsta utjämning kommer att lämna alla punkter i banan, bevara noggrannhet (vad du ritar är vad du får).

Widgeten för sprayfärgselement låter dig också modifiera formen på linjen när du har slutfört den.

# **Verktyg - Markör**

**Markör verktyg**Med markörverktyget kan du rita på skärmen och producera ett hårdeggat, delvis genomskinligt slag. Den aktuella Linjefärgen kommer att vara färgen på den ritade banan.

Med alternativet Penselstorlek kan du ange hur bred av en linje som ska ritas.

Med alternativet Utjämning kan du styra hur mycket automatisk utjämning som tillämpas på eventuella banor som ritas. Maximal utjämning kommer att ta bort många punkter i ett försök att göra en mycket jämn kurva (på bekostnad av noggrannhet). Minsta utjämning kommer att lämna alla punkter i banan, bevara noggrannhet (vad du ritar är vad du får).

Widgeten för markörelement låter dig också ändra formen på linjen när du har slutfört den.

# **Verktyg - Penna**

**Penna- verktyg**Med pennverktyget kan du rita på skärmen och producera ett av flera olika penndrag. Rutan längst ned på panelen visar formen och namnet på varje format för stroke som är tillgänglig. Den aktuella Linjefärgen kommer att vara färgen på den ritade banan.

Med alternativet Penselstorlek kan du ange hur bred av en linje som ska ritas.

Med alternativet Utjämning kan du styra hur mycket automatisk utjämning som tillämpas på eventuella banor som ritas. Maximal utjämning kommer att ta bort många punkter i ett försök att göra en mycket jämn kurva (på bekostnad av noggrannhet). Minsta utjämning kommer att lämna alla punkter i banan, bevara noggrannhet (vad du ritar är vad du får).

Element som ritas med ritstiftet kan fyllas med antingen en enfärgad eller en övertoning. Du kan också använda en släppskugga på pennelement, samt avfasning/reliefer. Med widgeten för pennelement kan du också ändra formen på strecket när du har slutfört den.

# **Verktyg - Krita**

**Verktyget Krita**Med verktyget krita kan du rita på skärmen och producera en krita stroke. Den aktuella Linjefärgen kommer att vara färgen på den ritade banan.

Med alternativet Penselstorlek kan du ange hur bred av en linje som ska ritas.

Med alternativet Utjämning kan du styra hur mycket automatisk utjämning som tillämpas på eventuella banor som ritas. Maximal utjämning kommer att ta bort många punkter i ett försök att göra en mycket jämn kurva (på bekostnad av noggrannhet). Minsta utjämning kommer att lämna alla punkter i banan, bevara noggrannhet (vad du ritar är vad du får).

Widgeten för kritelement låter dig också modifiera formen på slaget när du har slutfört den.

# **Verktyg - Pixel-pensel**

**Verktyget Pixel-pensel**Med verktyget för pixelpensel kan du rita på skärmen en pixel exakt linje. Detta är det perfekta verktyget om du försöker skapa en ikonbild. Den aktuella Linjefärgen

Med alternativet Penselstorlek kan du ange hur bred av en linje som ska ritas.

Du kan antingen rita eller radera en befintlig pixel i arbetsytan genom att kingla på knapparna Rita och radera som finns på panelen Alternativ för pixelpensel

Med widgeten för pixelpenselelement kan du ändra de markerade pixlarna i en befintlig linje. **Markering av pixlar**

#### Du kan välja ritad pixel genom att klicka på den. Du kan också markera flera pixlar genom att trycka på Ctrl-tangenten och klicka på varje bildpunkter som du vill markera.

# **Verktyg - Bezier-kurva**

**Bezier-kurva**Med bezierverktyget kan du skapa kurvor med högsta möjliga precision, genom att manuellt välja punkterna och de bezierkontrollpunkter som avgör hur kurvig banan är.

Efter att ha valt detta verktyg klickar du helt enkelt för att skapa den första punkten i kurvan. Varje punkt du skapar kommer att kopplas till den tidigare platspunkten i den ordning de skapades. Om du trycker och håller ned musknappen kommer punkten att placeras där du först tryckte på knappen medan styrpunkternas position kommer att avgöras av markörens position när du släpper musknappen.

Du kan flytta vilken punkt som helst som redan har placerats genom att dra den till en ny position (bezierpunkterna kommer att behålla samma relativa positionering), och efter att ha valt en tidigare plats punkt (klicka för att markera det) kan du individuellt justera bezierpunkterna också. Du kan när som helst ta bort en punkt genom att högerklicka på den för att visa snabbmenyn, eller genom att använda alternativet Ta bort poäng på panelen för att rensa alla punkter.

När du har skapat klart din kurva kan du skapa ett element genom att välja något av ritverktygen på pulldown-menyn i panelen Bezier Tool (under lagerlistan). Skapa det nya elementet genom att klicka på Skapa element.

# **Elementalternativ - Fyll på med fast sken**

**Fyll på med fast sken**Med alternativet Fyllning kan du fylla ett element med en enfärgad som bestäms av den aktuella Fyllningsfärgen. Det ger dig också ett alternativ för att ställa in nivån på insyn i fyllningen.

### **Elementalternativ - Lutning**

**Toning**Med alternativet Övertoning kan du fylla ett element med en övertoning av din egen design.

Panelen Toningsalternativ består av två huvuddelar. Med riktningsväljaren till vänster (låter du välja riktning och orientering för övertoningen) och stoppväljaren till höger (låter dig välja vilka färger som ska användas och var du ska lägga dem). Det finns också ett skjutreglage för att låta dig ställa in övertoningens opacitet.

#### **Stoppa väljare**

På så sätt kan du välja vilka färger som ska visas i din övertoning. För att lägga till en färg klickar du helt enkelt någonstans i väljaren och ett annat stopp kommer att läggas till (dialogrutan för färgväljaren öppnas för att du ska välja en färg). Varje stopp indikeras av en liten markör som visas till höger om väljaren. Du kan välja vilket stopp som helst genom att klicka på den, och färgväljarens dialog kommer att öppnas för att du ska ändra den färgen. Du kan också dra runt stoppen i rutan för att ändra deras placering. Om du klickar på knappen Ta bort markör tas det markerade stoppet bort.

#### **Linjär övertoning**

En linjär gradient kommer att visas på ett linjärt sätt från ena änden av elementet till den andra. Nya övertoningar är linjära som standard. Riktningsväljaren kommer att ha en linje med två ändar; starten representeras av en kvadrat, och slutet representeras av en triangel. Flytta dessa runt kommer att styra både storlek och riktning av lutningen. Färgen på starten indikeras av det nedersta stoppet i stoppväljaren, medan slutfärgen indikeras av det översta stoppet.

#### **Radiell övertoning**

Om checkboxen Radiell övertoning är markerad kommer övertoningen att visas på ett cirkulärt sätt. Riktningsväljaren kommer bara att ha en enda rektangel i den, som du kan klicka på och dra för att välja var i ditt valda element mitten av den radiella övertoningen ska visas. I stoppväljaren blir den nedersta färgen övertoningens mitt, medan den översta färgen blir övertoningens ytterkant.

### **Elementalternativ - Skugga**

**Släpp skugga**Med alternativet Släpp skugga kan du lägga till en släppskugga i det markerade elementet. När du har lagt till skuggan kommer alternativpanelen för Släpp skugga att visas så att du kan anpassa skuggan.

Alternativet Kantmjukhet styr hur suddiga kanterna på skuggan kommer att visas (högre värden kommer att visas suddigare). Alternativet Skuggstorlek styr hur stor skuggan är i förhållande till det element som castar den (positiva värden är större än grundelementet, negativa värden är mindre än grundelementet). Med alternativen för vågrät och lodrät förskjutning kan du placera skuggan där du vill ha den.

### **Elementalternativ - Avfasning och Relief**

**Avfasning och Relief**Med alternativet Avfasning och relief kan du lägga till ett avfasat (3D-liknande) utseende i det markerade elementet. Med storleksreglaget kan du stämma effektens storlek efter dina önskemål.

Generellt presenterar en mindre storlek, t ex 2, mer uppenbart avfasat utseende.

### **Elementalternativ - Konvertering av bana**

**Element till sökväg**När du har en rektangel, en polygon eller ett triangelelement markerat blir alternativet Element till bana tillgängligt. Om du väljer det här alternativet kommer den formen att omvandlas till en bana (ett pennelement som ska vara specifikt). Du kan sedan ändra det på något sätt som du skulle ändra en sökväg. Det här alternativet är också tillgängligt genom att högerklicka på en markerad form.

#### **Ändra bantyp**

När du har en ritad bana markerad (penna, markör osv.) kan du ändra den till någon av de andra bantyperna genom att använda alternativet Ändra banatyp på fliken Effekter i verktygsfältet. Detta är också tillgängligt genom att högerklicka på ett markerat banelement.

### **Elementalternativ - Sök efter bana**

**Alternativ för sökalternativ för path finder**Du kan kombinera två vektorobjektbanor till en baserat på vad du vill göra med hjälp av dessa verktygsalternativ. Detta kan göras genom att välja två korsande banor och klicka på dessa alternativknappar för verktygsfält.

#### **Kombinera**

Lägger till eller kombinerar de två markerade banorna för att bilda en ny enskild bana.

#### **Subtrahera**

Använder den översta banan för att ta bort skärningsområdet från den andra banan.

#### **Korsa**

Skapar en ny bana med hjälp av de två banornas skärningsområde.

### **Elementalternativ - Lyser**

**Lyser** För någon av typerna av glöd får du välja den färg som används genom att klicka på knappen Glödfärg. Styrkereglaget kommer att styra hur stor (hur långt från elementets kanter) glöden kommer att vara.

#### Inre glöd

En inre glöd kommer att skapa en glöd som sträcker sig från kanten av elementet inåt, bleknar när det blir bort från kanten.

#### Yttre glöd

En yttre glöd kommer att skapa en glöd som sträcker sig från kanten av elementet utåt, bleknar längre bort från elementet.

### **Elementalternativ - Bildvektorisering**

**Vektorisera en bild** När du infogar en bild har du möjlighet att använda en vektoriserad version av den bilden. Eftersom det sedan representeras som en samling av många banor, kommer det inte att förlora detaljer som storleken ökas på samma sätt som en rastrerat bild kommer. Om du vill aktivera väljer du helt enkelt kryssrutan Använd vektorisering av bild, och använder skjutreglaget för att ställa in detaljnivån. Ju högre detaljnivå, desto fler banor kommer att användas i den resulterande vektoriseringen. Högre detaljinställningar kan ta mycket lång tid att beräkna, särskilt på större bilder. Det rekommenderas att ändra storlek stora bilder (> 1 megapixel) till en mindre storlek innan vektorisering.

### **Elementalternativ - Snedvrida**

**Förvräng**Förvräng kan du flytta ett hörn av ett element, oberoende av de andra 3 hörn. När ett element (de flesta elementtyper stöds) har markerats blir alternativet Förvräng tillgängligt. Välja det kommer att göra två saker, först kommer det att konvertera det elementet till en Penna element. För det andra kommer det att ta upp distorsionen ram som har en kontrollpunkt på varje hörn av elementet. Du kan flytta någon av dessa kontrollpunkter och hela elementet kommer att sträcka för att fylla de nya gränser du skapar.

### **Elementalternativ - Skeva**

**Skeva**Sneda kan du flytta ena sidan av ett element oberoende av den motsatta sidan. När ett sökvägsbaserat element (penna, penna osv.) är markerat blir alternativet Skeva tillgängligt från snabbmenyn. Välja det kommer att få upp skeva ram som har en kontrollpunkt på varje sida av elementet. Du kan flytta någon av dessa kontrollpunkter och hela elementet kommer att sträcka för att fylla de nya gränser du skapar.

### **Elementalternativ - Perspektivdistorsion**

**Perspektivdistorsion**Med Perspektivdistorsion kan du begränsa eller vidst vid ena sidan av ett element.

När ett sökvägsbaserat element (penna, penna osv.) är markerat blir alternativet Perspektivförvrängning tillgängligt från snabbmenyn. Välja det kommer att få upp skeva ram som har en kontrollpunkt på varje sida av elementet. Du kan flytta någon av dessa kontrollpunkter och hela elementet kommer att sträcka för att fylla de nya gränser du skapar.

# **Elementalternativ - Flip**

**Vänd**Med alternativ för läpning kan du vända det för tillfället markerade ritelementet för att skapa en reflektionseffekt.

Du kan antingen vända ett element **vågrätt eller lodrätt med** hjälp av deras angivna knappar i verktygsfältet.

### **Elementalternativ - Clipart**

**Clipart**Lägg till clipart-bilder i dina foton med clipart-verktyget. Du hittar det här verktyget genom att klicka på ikonen Clipart på fliken Avancerat.

Använd panelen till vänster för att välja en clipart-kategori. När en kategori är markerad kommer en lista med clipart-bilder att visas i mitten av dialogen. Klicka på någon bild i listan för att se en förhandsvisning till höger i dialogen.

När du hittar en clipart-bild du gillar klickar du på knappen Hämta. När bilden har laddats färdigt kommer clipart-bilden att läggas till i projektet som ett Bildelement på det valda lagret på **Lagerlistan** 

### **Elementalternativ - Group/Ungroup**

**Gruppera/Dela upp grupp**Gruppera eller Dela upp för närvarande markerade element. Om du vill använda det här alternativet markerar du flera element i arbetsytan med hjälp av väljverktyget. Sedan högerklicka på valet och välj Grupp eller Dela upp alternativet. Detta alternativ gör att du kan redigera flera element på en gång. När ett element är grupperat kommer det alltid att väljas med andra gruppmedlemmar, använda Alternativet Dela upp grupp för att ta bort element från gruppering eller redigera dem separat.

#### **Redigera separat**

Grupperade element kan redigeras separat utan att dela upp grupper.

Högerklicka på den för tillfället valda gruppen av element och välj sedan Redigera alternativet. Detta alternativ låter dig välja från listan över element under den här gruppen

### **Dialogrutor - Ny bild**

#### **Skapa en ny bild**

NamnSkriv ditt projektnamn här.

**Enheter** 

Det är denna typ av enhet du önskar använda när du definierar storleken på den nya bilden i denna dialog.

Bredd och höjd

Ange bredd och höjd i dina valda enheter här.

Pixlar per enhet

Ange upplösningen, hur många pixlar som får plats i din valda enhet, av din nya bild här.

Bakgrund

Här anger du om du vill att bilden ska ha en genomskinlig bakgrund, eller en bakgrund av den aktuella Fyllningsfärgen som bakgrund. Du kan ändra fyllningsfärgen nu om du skulle vilja ha en annan färg än den nuvarande.

**Bakgrundstransparens** 

Om du har valt att använda en bakgrundsfärg låter detta dig justera dess transparensnivå.

### **Dialogrutor - Ny bannerannons**

#### **Skapa ett nytt bannerannonsprojekt**

#### **Namn**

Skriv ditt bannerprojektnamn här.

#### **Storlekar**

Välj från listan över förinställda projektdimensioner. Listan innehåller också var varje mått bäst passar (dvs Facebook Post, Twitter Cover, etc.)

Alternativ för fyllningstyp för bakgrund

#### **Färgad och genomskinlig bakgrund**

Välj en färg från colorpicker eller välj en genomskinlig bakgrund.

#### **Bakgrundsövertoning**

Använd övertoningsavsnittskontrollerna för att skapa en egen övertoning som projektbakgrund.

#### **Bakgrundsmönster**

Välj från mönsterbildlistan eller bläddra i datorn för en bild som ska användas som mönsterbild, klicka bara **på bläddringsknappen** nedanför bildlistan.

### **Dialogrutor - Urval för kontrakt/expandera**

Val av kontraktDenna dialogruta gör att du kan göra ett befintligt val mindre genom att kontraktera gränserna. Du anger det antal pixlar du önskar kontraktera urvalet genom.

#### Expandera markering

Denna dialogruta gör att du kan göra ett befintligt urval större genom att utöka gränserna. Du anger det antal pixlar du önskar utöka urvalet genom.

### **Dialogrutor - Alternativ-metadata**

Du kommer åt dialogrutan Alternativ genom att välja **Alternativ** på **antingen Verktyg-menyn** eller **flikarna Start, Redigera och Effektverktygsfält**. **Fliken Metadata** är den andra fliken i dialogrutan Alternativ.

#### **Metadata**

Bildmetadata innehåller relevant information om en bild. Vissa metadata genereras automatiskt av enheten som hämtar bilden, medan vissa metadata kan ställas in. Standardmetadata kan redigeras på den här fliken:

**Kommentar** innehåller allmänna kommentarer för den aktuella projektbilden.

**Redigerad av** är namnet på fotoredigeraren / artisten.

**Kodad av** anger programvaran som bearbetade bilden.

**Upphovsrätten** inkluderar helst fotografen och fotoredigeraren med året då fotot togs. Exempel: Copyright, [fotografens namn], [redaktörens namn], [år]. Alla rättigheter förbehållna.
# **Dialogrutor - Alternativ**

Standardenheter Detta är standardenheten som du vill att DrawPad ska använda för att mäta längd.

### **Alternativ för guide**

Aktivera fästning vid andra element

När du flyttar ett element fästs det automatiskt mot andra elements kant eller mittpunkt. Använd avståndsfältet för att an[ge hur nära det rörliga eleme](touchpad.html)ntet är till annat för att fästa

Aktivera rotationsfästning

När du roterar ett objekt fästs det automatiskt till 90, 180, 270 och 360 graders orientering. Det här alternativet avgör hur nära du måste vara ett av dessa värden innan elementet fästs.

Visa rutnätslinjer

Med det här alternativet kan du visa rutnätslinjer över arbetsytan med ett anvalt intervall. Steg för rutnätsrad

Detta är intervallet (i standardenheter) mellan rutnätslinjerna.

Aktivera fästning på rutnätslinjer

Med fästning kan du snabbt och exakt placera element genom att automatiskt justera kanterna med stödlinjerna eller eventuella linjalstödlinjer som du kan ha placerat.

Rörelse/storleksändring av fästavstånd

Så här långt bort kan ett element vara från en stödlinje eller rutnätslinje innan det fästs mot det. Visa pixelrutnätlinjer

Med det här alternativet kan du visa rutnätslinjer över arbetsytan med pixelstorleksintervall. Kan bara aktiveras när projektet zoomades till minst 800 %

### **Alternativ för pekplatta**

Använda pekplatta-enheter

Om du har några pekplattaenheter anslutna till den här datorn aktiverar du det här alternativet för att använda dem med DrawPad.

Samla in indata från alla pekplatta enheter

Om du vill rita från alla inmatningsenheter (mus, pekplatta osv.) aktiverar du det här alternativet. Om det här alternativet är inaktiverat samlar DrawPad bara indata från den aktuella pekplattanheten.

### Aktuell pekplatta enhet

Om du bara vill samla in indata från en pekplattaenhet väljer du den i den här listrutan. Om enheten du väljer är tryckkänslig ser du meddelandet "Den här pekplattan är tryckkänslig" som visas under listrutan.

# **Dialogrutor - Skicka e-post**

**Skicka ett e-postmeddelande**Denna dialog kan du skicka ett e-postmeddelande med din nuvarande bild (i det format som du väljer) som en bilaga.

Till

Skriv mottagarens e-postadress eller adresser här.

Ämne

Detta är e-postens ämnesrad.

Meddelande

Skriv brödtexten i e-postmeddelandet här. E-postmeddelandet kommer att skickas i klartext, så ingen formatering är möjlig.

Bildformat

Välj bland .jpg, .png, .bmp .svg av det bildformat som du skulle vilja använda för den bifogade filen.

E-postinställningar

Då öppnas dialogrutan E-postinställningar där du kan välja rätt inställningar för att skicka e-postmeddelanden med DrawPad.

# **Dialogrutor - Ändra storlek**

**Storleksändring av bilder**Det finns 2 sätt att ändra storlek på bilden: Ändra storlek på bild (som kommer att skala allt innehåll i enlighet med detta), eller Ändra storlek på arbetsytan (som bara kommer att justera arbetsytans storlek utan att skala något innehåll). Båda dessa alternativ finns i Redigera-menyn, och båda öppnar upp liknande dialogrutor.

Följande fält är desamma oavsett vilken metod du använder.

**Enheter** 

Välj de enheter du vill använda för att ange bredd och höjd.

Bredd

Den nya bredden på bilden i dina markerade enheter.

Höjd

Bildens nya höjd i dina markerade enheter.

Behåll bildförhållande

Om detta väljs kommer dina ändringar till en dimension att ändra den andra så att bildens övergripande bredd och höjdförhållande bevaras.

### Knappen Återställ

Om det klickas kommer värden som anges i fältet Höjd och Bredd att återställas till de aktuella bild-/arbetsytans dimensioner.

De alternativ som är specifika för varje metod anges nedan.

**Ändra storlek på bild**Pixlar per enhet

Antalet pixlar som används för att representera en av dina valda enheter (inte tillämpligt när enheter är pixlar).

### **Ändra storlek på arbetsyta**Ankarpunkt

Eftersom storleksändring av arbetsytan inte skalar elementen kan du välja den fästpunkt som bestämmer var elementen ska placeras i den nystorade arbetsytan. Det finns knappar som motsvarar 9 sidpositioner (indikeras med pilar). Om du till exempel gör båda dimensionerna större och väljer den mellersta fästpunkten (standard), då kommer arbetsytan att expandera lika på alla sidor av det befintliga innehållet. Om du väljer överst till vänster, då duken kommer att expandera till nedan och till höger om det befintliga innehållet (allt var förankrad till toppen till vänster på duken).

# **Dialogrutor - Mallguiden**

**Mallguiden**Mallguiden erbjuder ett snabbt sätt att skapa ett av flera olika typer av projekt. När den öppnas kommer du att presenteras med en lista över projekttyper som du kan välja mellan. Efter att du gjort ditt val väljer du knappen Nästa.

På nästa sida kan du välja vilken mallstil du skulle vilja skapa. Välj ett av alternativen i listan och välj knappen Nästa.

Nästa sida är textersättningssidan. Du kommer att presenteras med en bild av projektet som har några textfält markeras i en streckad ruta. Du får välja en ruta genom att klicka i den. För att fylla i texten får du antingen skriva i det redigeringsfält som tillhandahålls, eller använda bläddringskontrollen för att läsa in ett dokument. När du har slutfört alla textfält, välj knappen Nästa.

Den slutliga sidan är sidan för bildersättning (vissa mallar kanske inte behöver den här sidan, och den hoppas över). Du kan välja bilder på liknande sätt som textersättningssidan och sedan läsa in en bild med hjälp av bläddringskontrollen nedan. När du är klar väljer du knappen Slutför så skapas ditt projekt.

# **Skärmreferenser - Color Picker Dialog**

### **Färgväljaren Dialog**

Färgväljaren är uppdelad i flera delar, med flera olika sätt att välja en färg:

#### **Visuellt justera färg**

Den övre halvan av dialogen består av 2 färgade rutor, en som låter dig plocka någon punkt i en 256 x 256 kvadrat och den andra som fungerar som en lång reglaget. Vilka färger som visas i dessa två rutor beror på vilken alternativknapp som är vald (se nedan), men i samtliga fall kommer skjutreglagets placering att ändra de färger som finns i rutan med kvadrat. Vilken punkt som någonsin markeras i den fyrkantiga rutan är den markerade färgen.

#### **Justera efter RGB eller HSV**

Under rutan med fyrkantsfärgade finns en serie med 6 alternativ (1 vardera för nyans, mättnad, värde, rött, grönt och blått) som var och en innehåller en alternativknapp, ett skjutreglage och en upp-ned talkontroll. Om en av de 3 HSV-alternativknapparna är markerad kommer det värdet att representeras av det visuella skjutreglaget (se ovan) medan de andra två värdena kommer att vara axlarna för rutan med kvadratiska färger. Kontrollerna fungerar på samma sätt om en av RGB-alternativknapparna är markerad. Du kan också justera dessa värden med skjutreglagen som tillhandahålls bredvid etiketterna, samt reglagen upp/ner bredvid skjutreglagen. Varje justering av dessa värden kommer att uppdatera de visuella kontrollerna, och eventuell justering av dessa visuella kontroller kommer att uppdatera dessa värden.

#### **Markerad färg**

Den valda färgen visas till höger om RGB- och HSV-kontrollerna. Rutan delas upp diagonalt, med det övre vänstra avsnittet med etiketten Nytt (den färg du skapar) och det nedre högra avsnittet med etiketten Aktuell (den färg som redan finns, och kommer att fortsätta att markeras om du Avbryt dialogen). Under det är Hex Value av den valda färgen (du kan också ange något giltigt hex värde där för att uppdatera den valda färgen). Det finns en pipettknapp till höger om den valda färgen som gör att du kan ställa in den valda färgen genom att provtagning var som helst på skrivbordet.

#### **Användardefinierad färgpalett**

Längst ner i dialogen hittar du en serie av 12 färgade rektanglar tillsammans med en knapp med titeln Ställ till färgruta. Dessa omfattar den användardefinierade färgpaletten, och gör att du kan skapa och spara (dessa kommer att kvarstå även när DrawPad är stängd) dina egna anpassade färger. Om du vill ställa in en färgrutas färg väljer du först den färgrutan genom att klicka på den. Välj sedan önskad färg, och klicka slutligen på knappen Ange till färgruta. Du kan sedan ladda någon av de sparade färgerna genom att helt enkelt klicka på den färgrutan.